#### **Инструкция по оформлению онлайн-кредита в «РРБ Банк» через 21vek.finance:**

Для оформления заявки на кредит в «РРБ Банке», последовательно заполните требующиеся данные в форме, открывающейся после прохождения регистрации и нажатия в заявке кнопки «Продолжить в банке» на платформе 21vek.finance:

1. После переход на страницу партнера нажмите кнопку «Вход через МСИ для клиентов

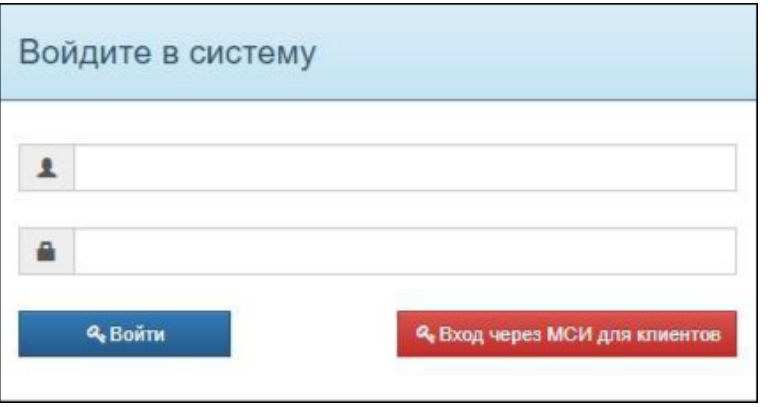

После чего вы будете перенаправлены на страницу входа через систему МСИ. Для оформления заявки необходимо авторизация через МСИ. Межбанковская система идентификации (далее МСИ) — это база данных, хранящая все необходимые для идентификации клиентов данные, которые вносятся при первом же обращении в любой из белорусских банков. МСИ позволяет клиентам банков, единожды пройдя процедуру идентификации в личном присутствии в одном из банков, получать банковское обслуживание посредством дистанционных каналов в любом белорусском банке в удобное время.

2. Введите в соответствующие поля Ваш идентификационный (личный номер из паспорта) и номер мобильного телефона (на который была оформлена заявка). Нажмите кнопку «Войти».

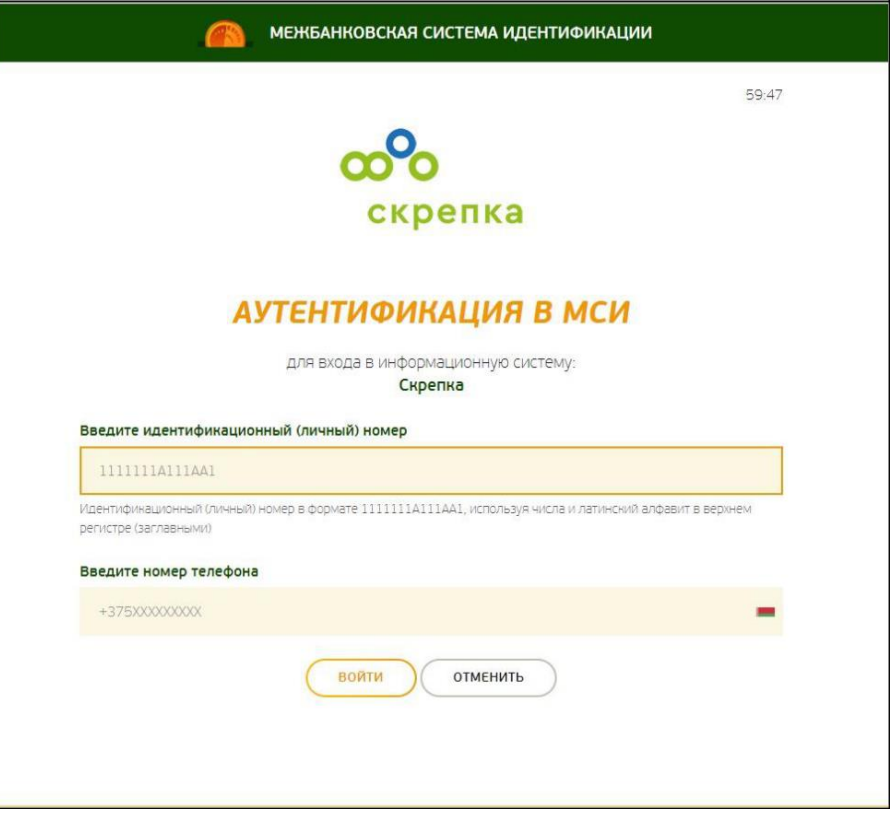

3. После нажатия на кнопку «Войти» появится дополнительное поле «Введите одноразовый пароль», где необходимо ввести пароль из смс, полученного на указанный номер телефона. Повторно нажать кнопку «Войти».

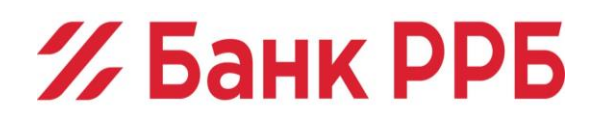

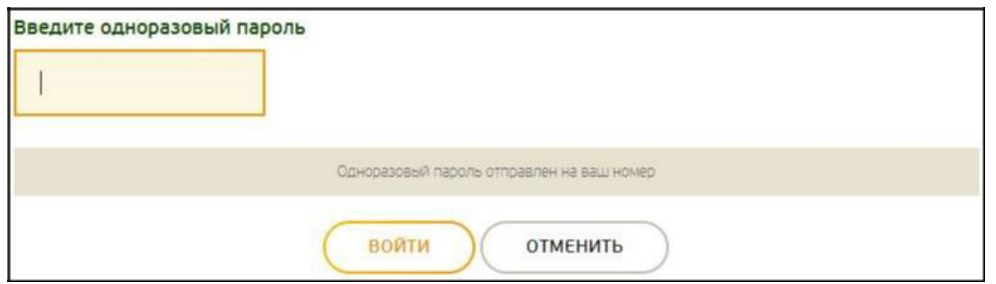

Заполнение личных данных. Большинство необходимых личных данных о вас подтянутся автоматические, такие поля будут выделены серым цветом, их заполнять не нужно.

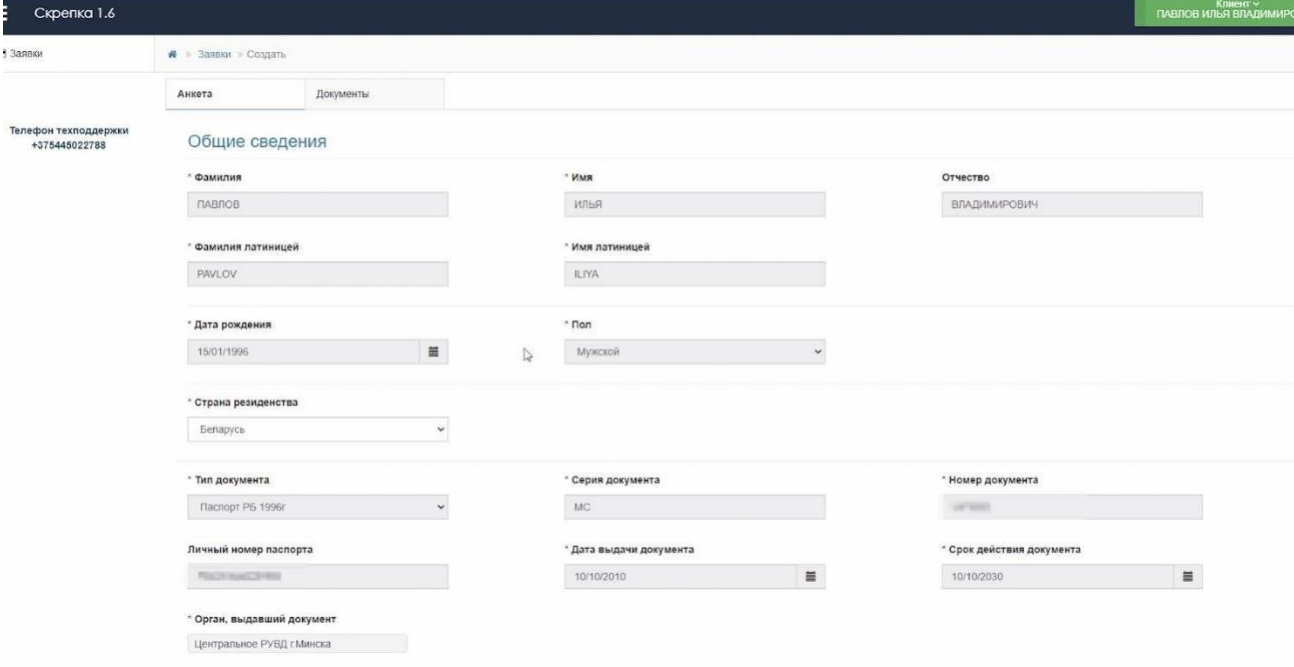

4. Необходимо заполнить данные об условиях проживания, образовании и семейном положении. Указать детей младше 18 лет и внести данные контактного лица (близкий родственник, если состоите в браке, то контактным лицом должен(на) быть муж/жена).

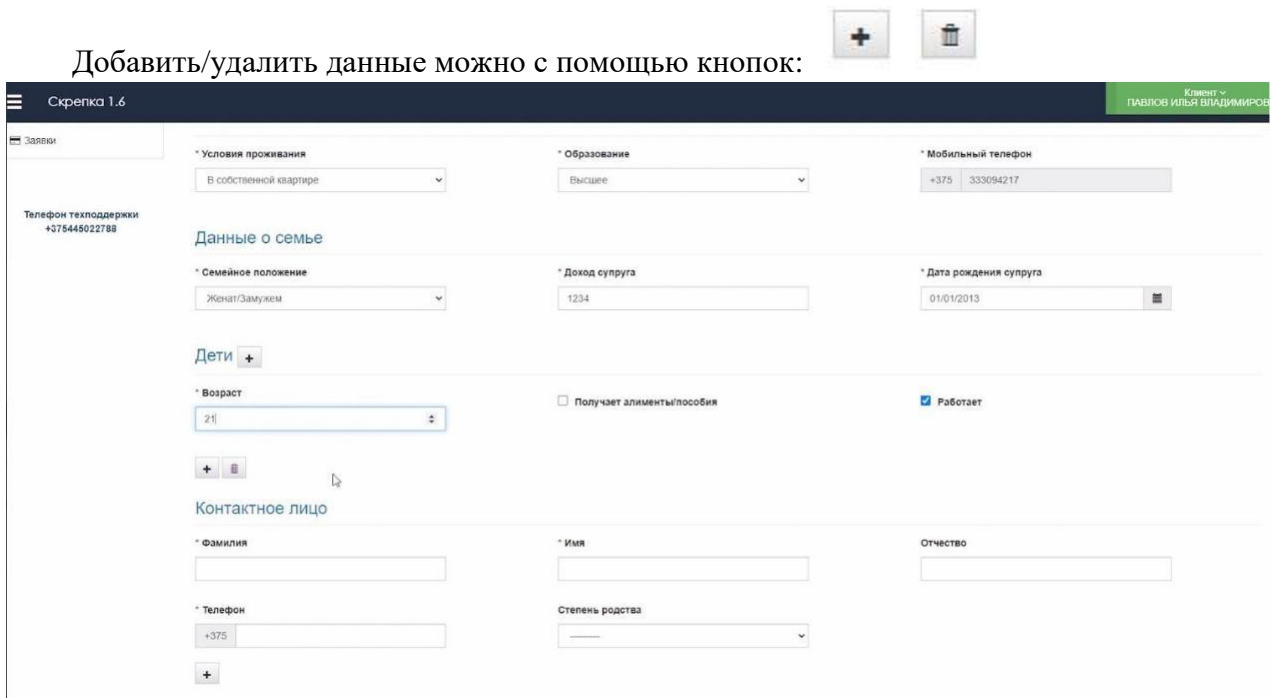

5. Далее необходимо заполнить адрес регистрации (прописки), для это необходимо написать название города/деревни и кликнуть на нужный вариант из списка в поле:

 $\mathcal Z$  Банк РРБ

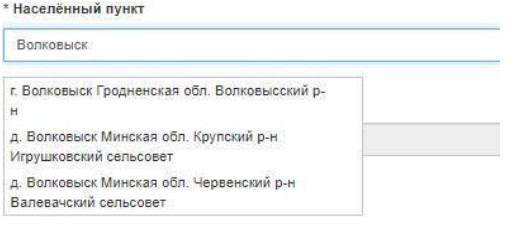

6. Заполнить тип и название улицы, а также номер дома и квартиры. По аналогии заполняется город места рождения (указан в паспорте на 31 стр.):

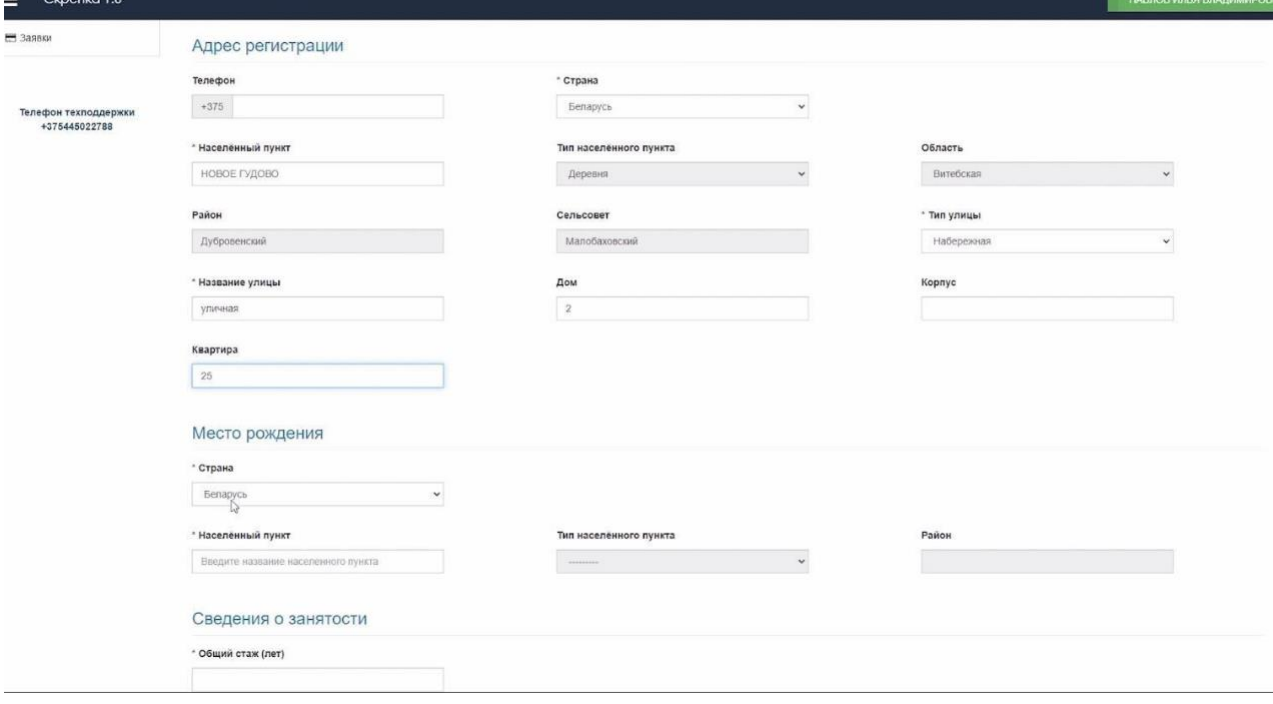

7. Указывается юридическое наименование организации например «ООО Большие надежды» (Кафе ромашка не является юридическим наименованием), дату трудоустройства, сферу деятельности организации в которой работаете и вашу должность;

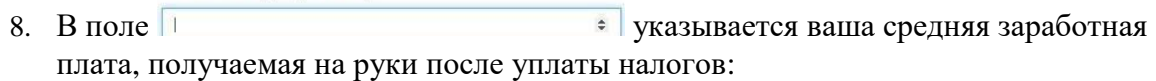

\* Ежемесячный доход - 1 месяц

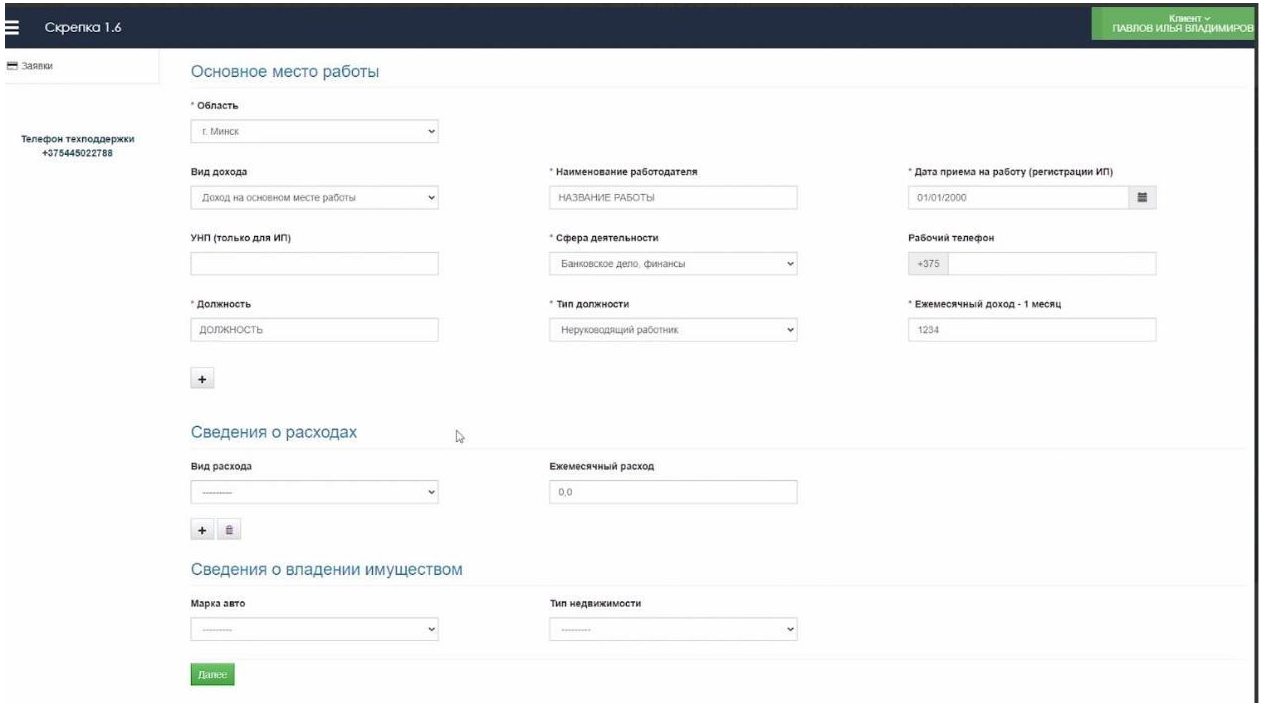

9. После заполнения всех полей, необходимо нажать кнопку , чтобы перейти на следующий этап оформления заявки;

10. Отправка заявки на рассмотрение. Необходимо ознакомиться с документами и после прочтения нажать Подписать и отправить

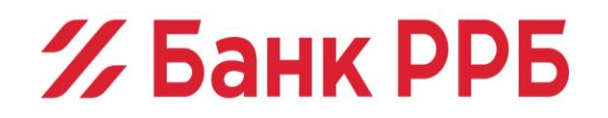

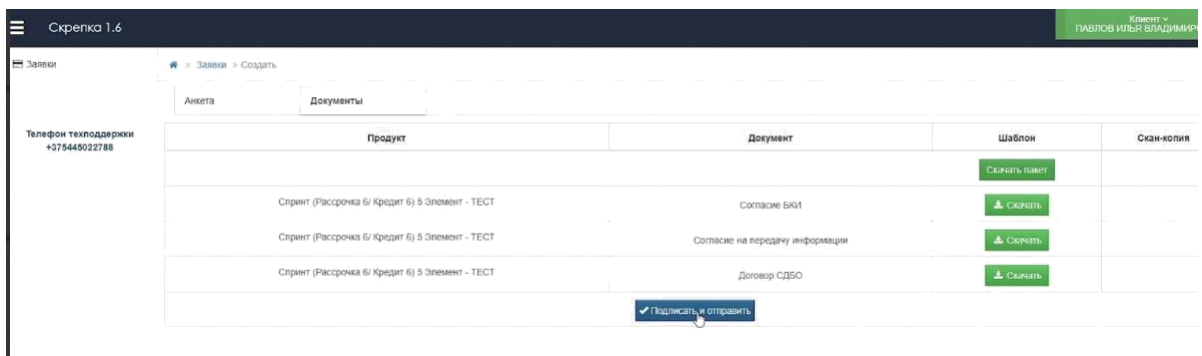

11. Появится окно подтверждения, куда необходимо внести код из смс, отправленной на ваш номер телефона:

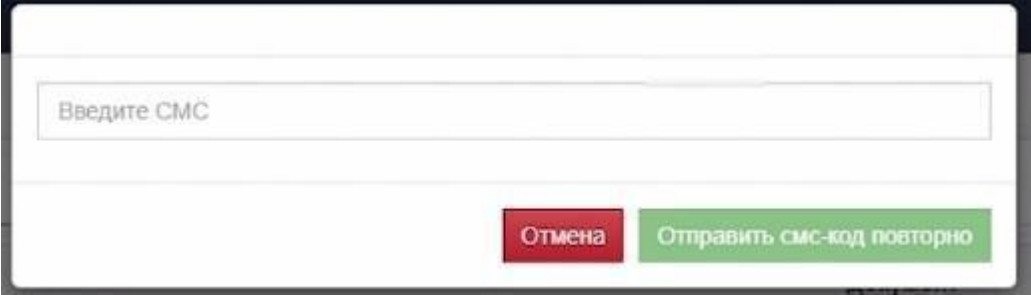

12. После внесения кода из смс появится подтверждение успешной отправки заявки на рассмотрение, нажатие кнопки направит перейти к списку заявок вас на страницу, где вы сможете отслеживать статус рассмотрения:

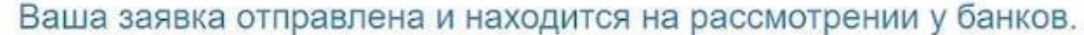

Для продолжения процесса вернитесь к списку заявок, где отражается текущий статус рассмотрения вашей заявки. После изменения статуса заявки на «Одобрено», Вам необходимо нажать на кнопку «Выбрать заявку» для завершения процесса оформления кредита. Время ожидания ответа от банка от 2 до 15 минут.

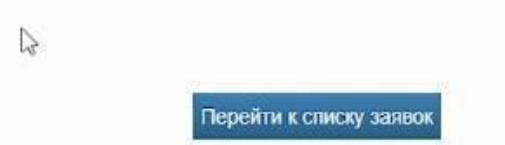

Заявка рассматривается от 2 до 15 минут, статус заявки обновляется автоматически:

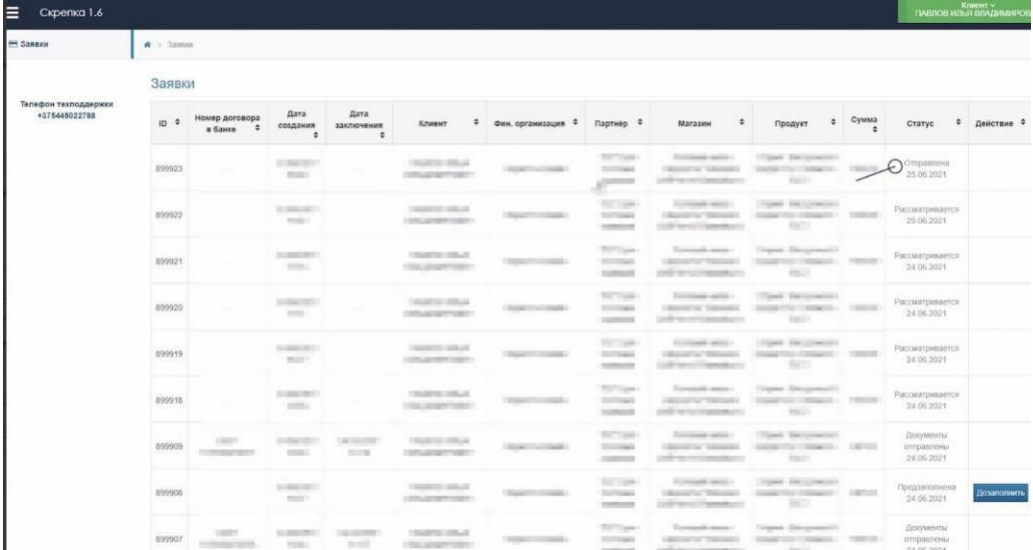

13. Завершение оформления заявки. Когда ваша заявка получит одобрение, рядом появится кнопка **. Выбрать заявку** . После нажатия на которую из банка выгрузится договор и график платежей для ознакомления:

# $\mathcal Z$  Банк РРБ

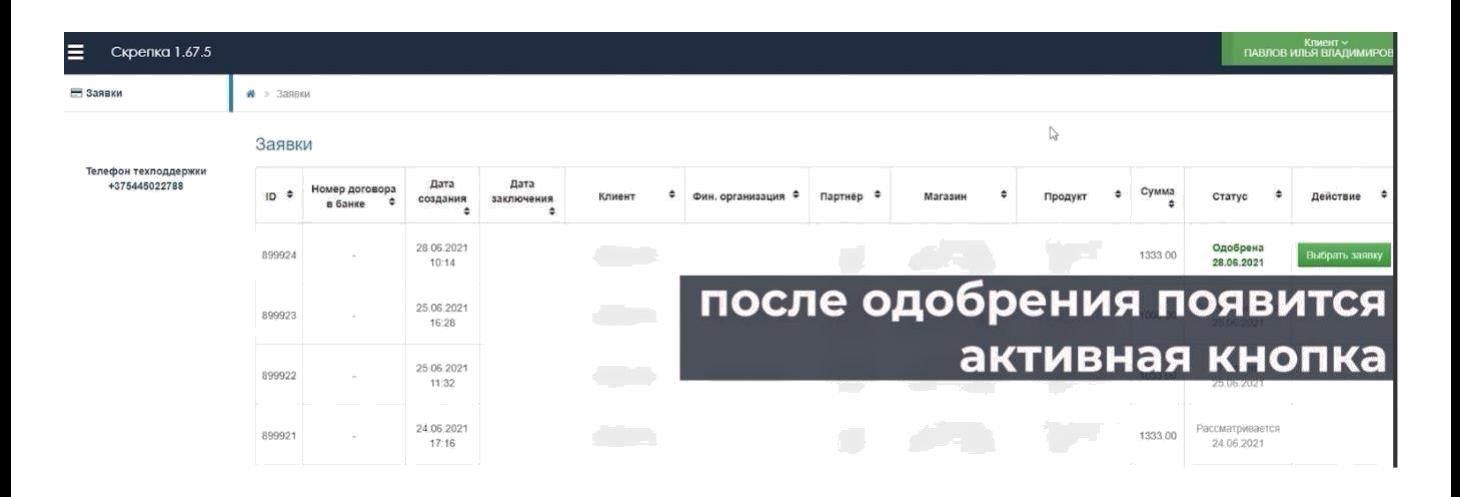

Получение документов может занять несколько минут, после чего страница обновится и появится банковский договор.

14. После ознакомления с договором и графиком платежей необходимо нажать кнопку. ◆ Подписать докумен

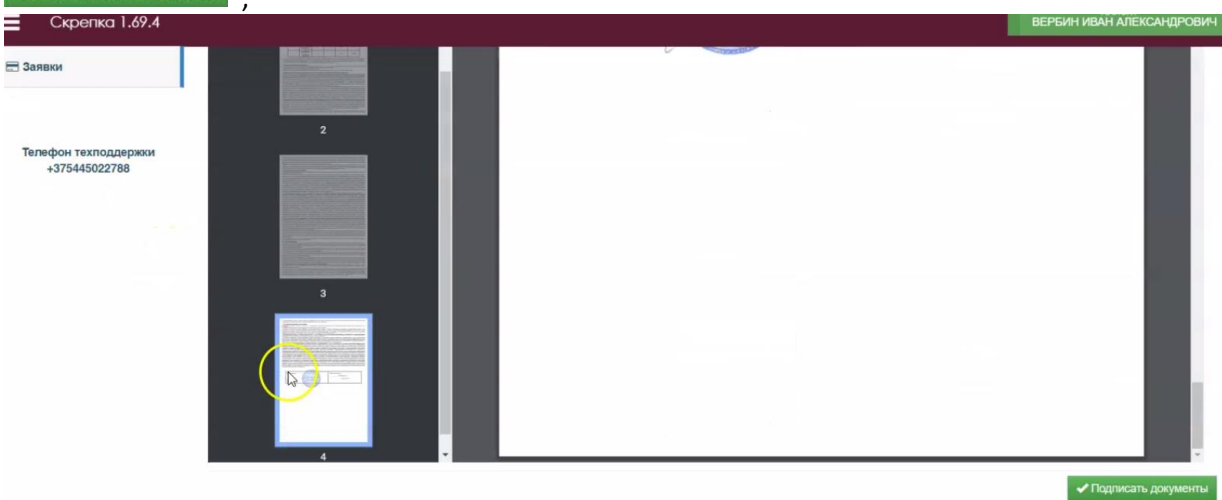

15. Подтвердите подписание документа кодом из смс, присланным вам на телефон. Появится окно, подтверждающее успешность операции, так же на номер телефона придет смс, где дополнительно будет указан номер договора.

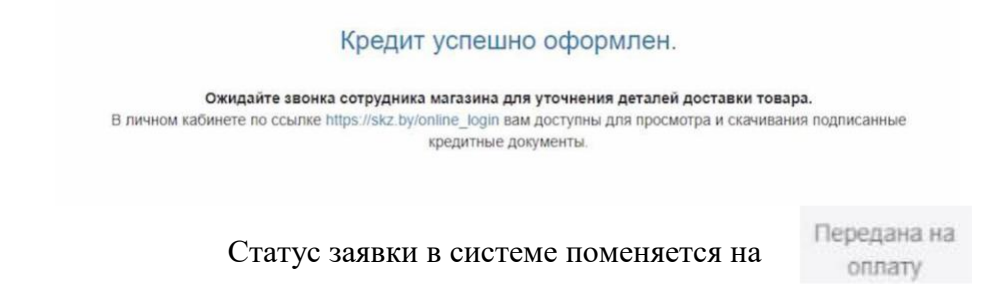

Номер договора для оплаты и график платежей можно посмотреть еще раз скачав договор из системы после того, как статус поменяется на «передано на оплату» для этого необходимо еще раз зайти в свою заявку и скачать договор. Так же номер договора для оплаты придет в смс, после подписания договора.

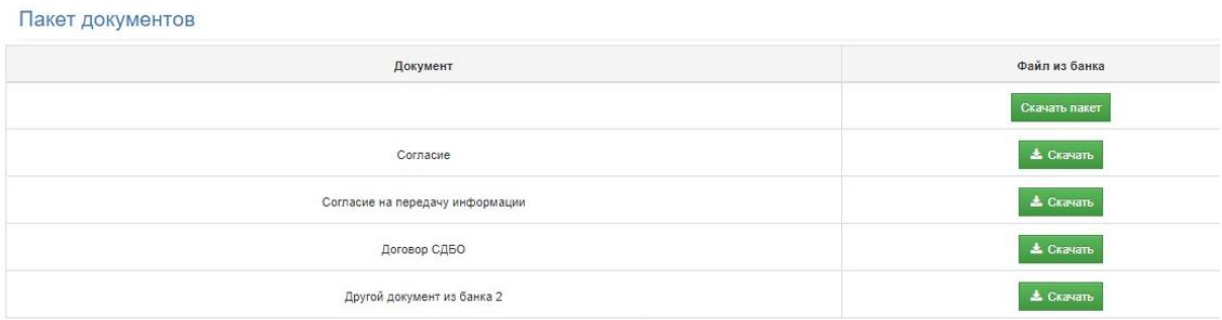

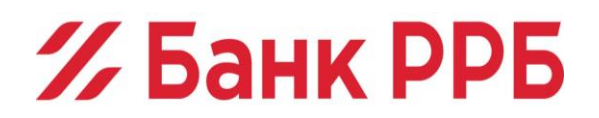

## Способы оплаты:

# **1. Через кассы структурных подразделений ЗАО «РРБ-Банк»:**

- комиссия не взимается;
- зачисление денежных средств Кредитополучателя происходит в день внесения платы.

### **2. Через платёжные терминалы:**

- комиссия может взиматься;
- зачисление денежных средств Кредитополучателя происходит в течение 2-х рабочих дней с момента внесения платы.

# **3. Через Систему «Расчет» (АИС ЕРИП):**

- комиссия не взимается;

- зачисление денежных средств в счет погашения кредитной задолженности производится на следующий день после совершения платежа в АИС ЕРИП. В случае совершения платежа в выходные или праздничные дни зачисление денежных средств производится на второй рабочий день после совершения платежа в АИС ЕРИП

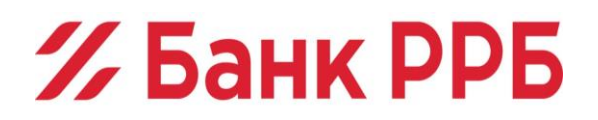